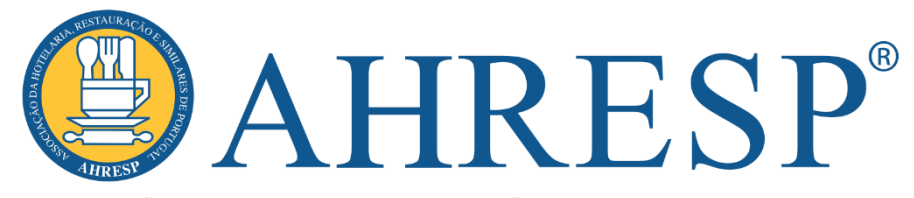

ASSOCIAÇÃO DA HOTELARIA, RESTAURAÇÃO E SIMILARES DE PORTUGAL

Instituição de Utilidade Pública

# **PROGRAMA ADAPTAR MICROEMPRESAS**

#### **Guião de Apoio à Formalização de Candidaturas**

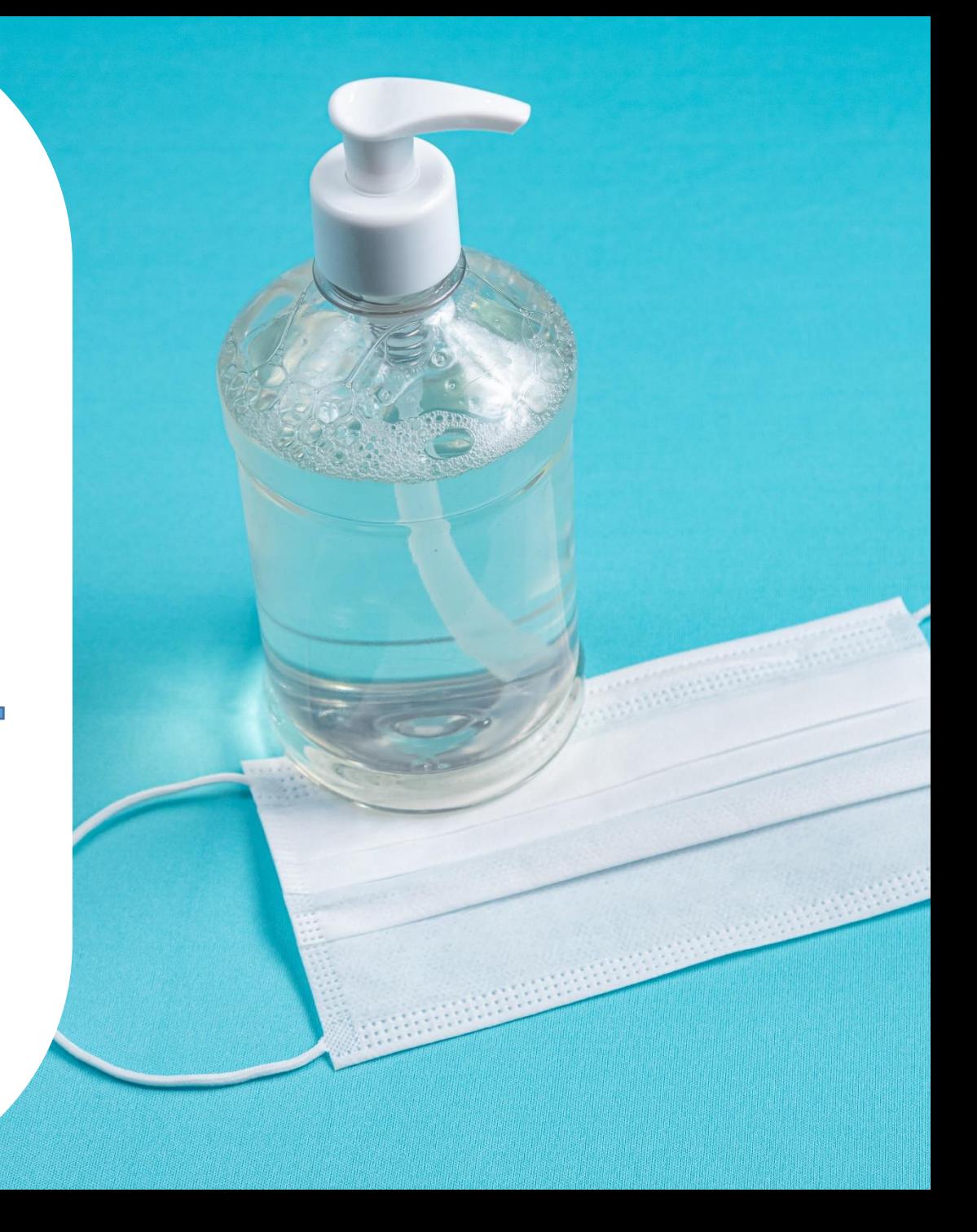

Lisboa, 18.maio.2020

# **ÍNDICE**

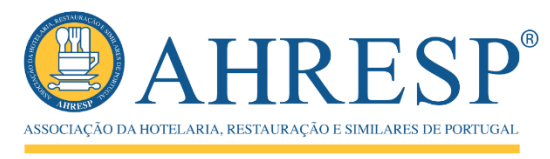

Instituição de Utilidade Pública

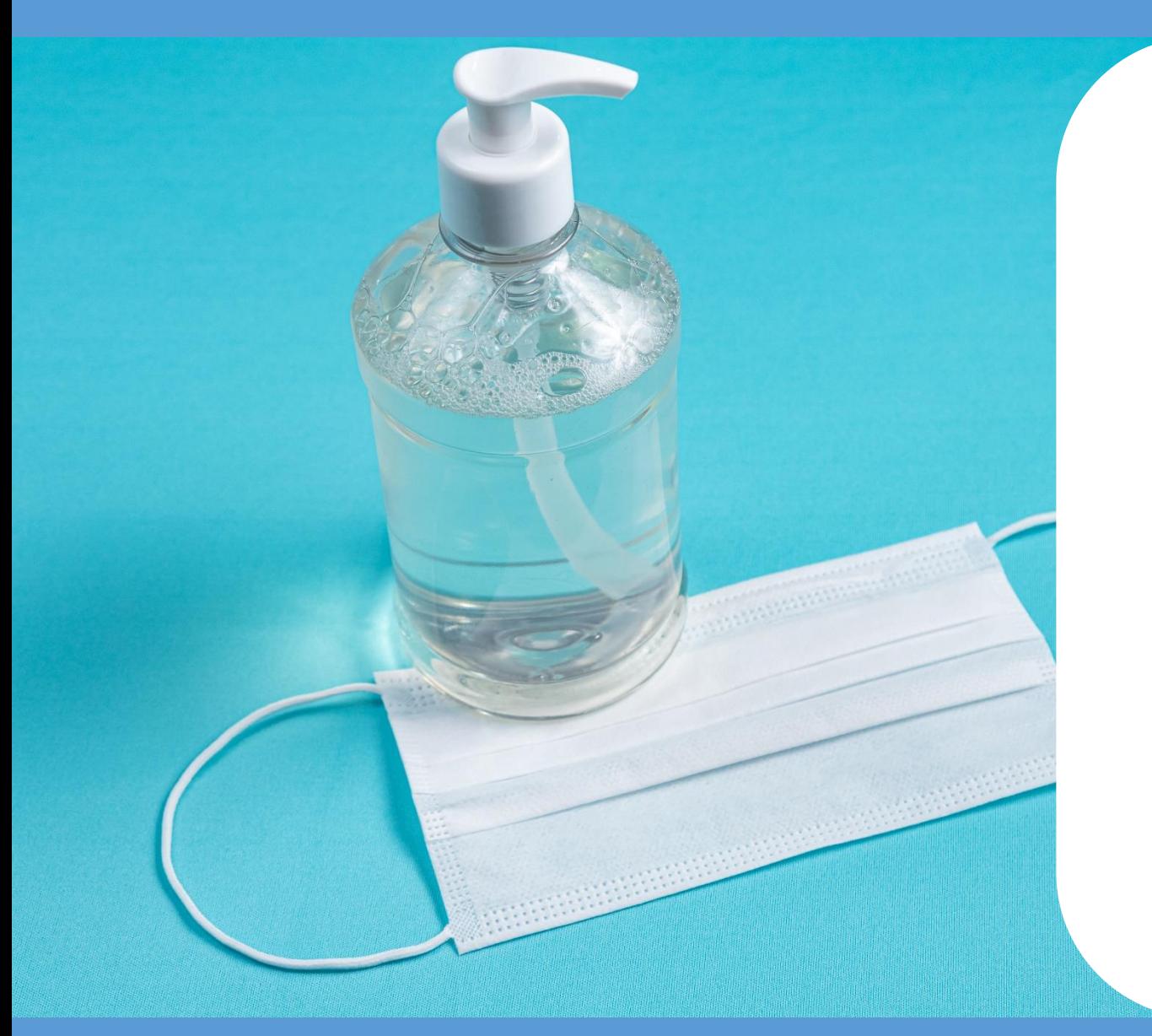

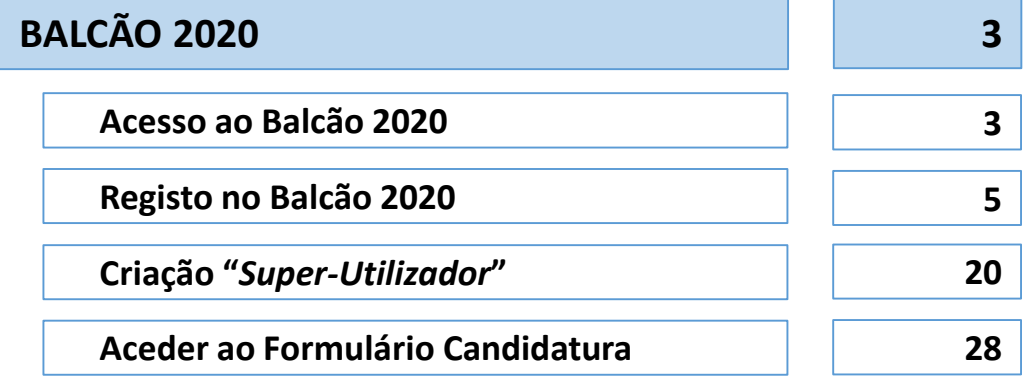

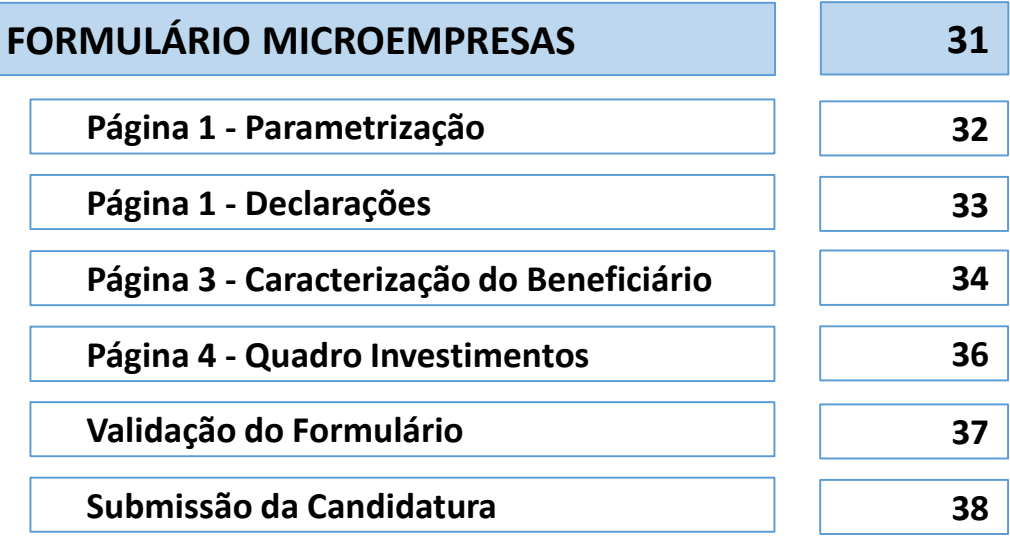

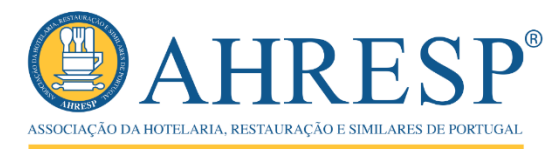

Instituição de Utilidade Pública

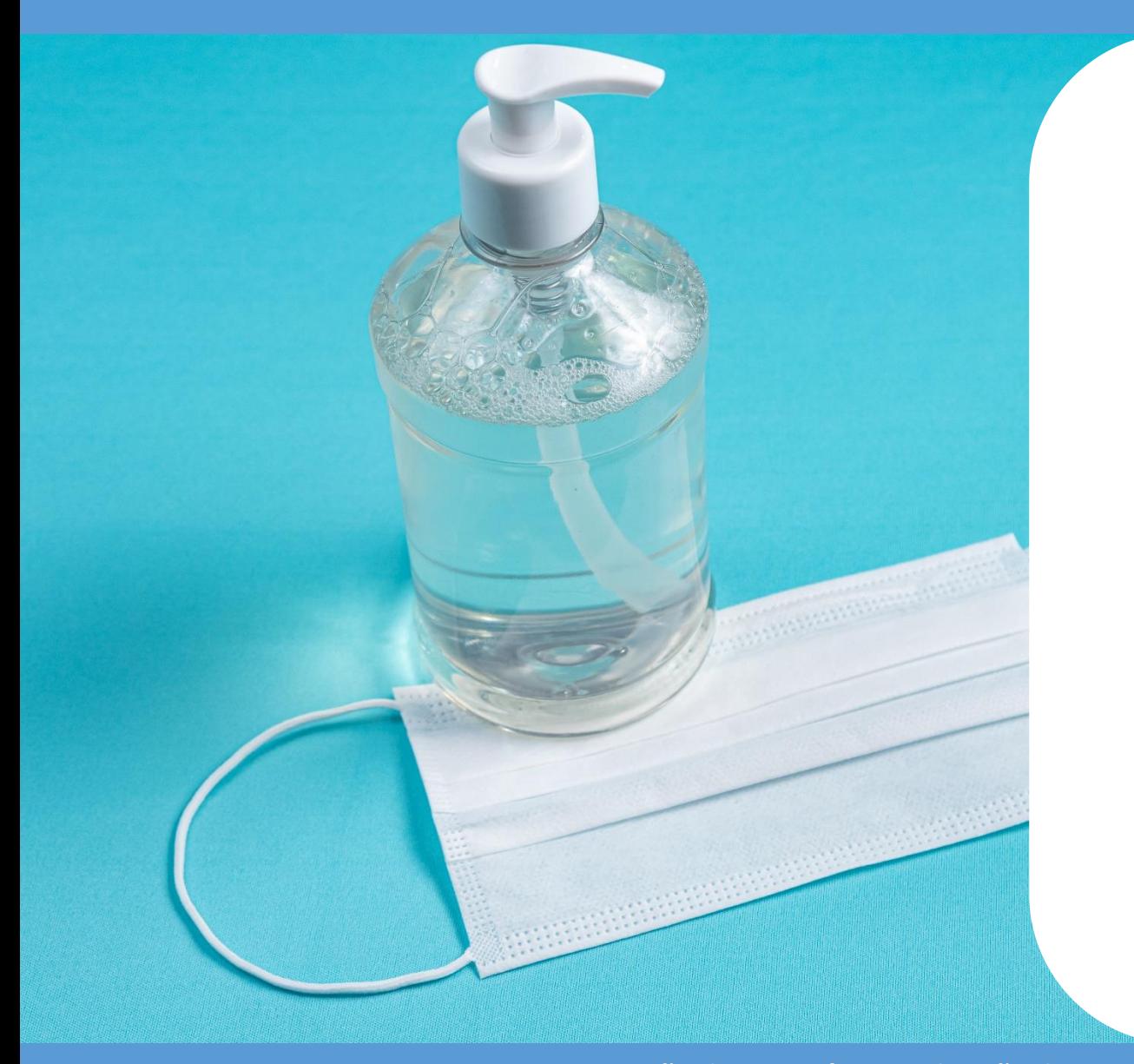

## **ACESSO AO BALCÃO 2020**

#### <https://balcao.portugal2020.pt/Balcao2020.idp/RequestLoginAndPassword.aspx>

![](_page_3_Figure_1.jpeg)

![](_page_4_Picture_0.jpeg)

Instituição de Utilidade Pública

![](_page_4_Picture_2.jpeg)

# **REGISTO NO BALCÃO 2020**

![](_page_5_Picture_1.jpeg)

Instituição de Utilidade Pública

![](_page_5_Figure_3.jpeg)

**Opção 1 – Registo 1 através de NIF e password finanças** (irá auto preencher uma parte significativa do registo)

**Opção 2 – Registo 2através autenticação pelo Balcão 2020**

![](_page_6_Picture_1.jpeg)

Instituicão de Utilidade Pública

O utilizador foi registado com sucesso, irá receber um email para confirmação do registo. Por favor siga as instruções no mesmo.

**Após preencher todos os dados solicitados, recebe esta mensagem, e terá que ir verificar o seu email, para concluir o processo de registo**

![](_page_7_Picture_1.jpeg)

Instituicão de Utilidade Pública

![](_page_7_Figure_3.jpeg)

**E-mail recebido do Balcão 2020, em que tem que clicar no link indicado para finalizar o registo**

![](_page_8_Picture_0.jpeg)

A sua conta foi ativada com sucesso! Poderá efetuar o login na página de Login

**Após clicar no link do email, é redirecionado para o página do Balcão 2020, onde surge esta mensagem de confirmação de ativação da conta.**

**Deve clicar em "Login" para entrar na sua área reservada, para completar o registo**

![](_page_9_Picture_1.jpeg)

Instituição de Utilidade Pública

![](_page_9_Picture_42.jpeg)

![](_page_10_Picture_1.jpeg)

Instituição de Utilidade Pública

![](_page_10_Picture_45.jpeg)

![](_page_11_Picture_1.jpeg)

Instituição de Utilidade Pública

![](_page_11_Picture_47.jpeg)

![](_page_12_Picture_1.jpeg)

Instituicão de Utilidade Pública

**clicar em** 

![](_page_12_Picture_49.jpeg)

![](_page_13_Picture_1.jpeg)

Instituicão de Utilidade Pública

**DO BENEFICIÁRIO**

**ais** 

![](_page_13_Picture_50.jpeg)

![](_page_14_Picture_1.jpeg)

Instituição de Utilidade Pública

![](_page_14_Picture_49.jpeg)

**Painel CARACTERIZAÇÃO DO BENEFICIÁRIO Dados Atividade**

**Preencher e clicar em seguinte**

![](_page_15_Picture_1.jpeg)

Instituição de Utilidade Pública

![](_page_15_Figure_3.jpeg)

![](_page_16_Picture_1.jpeg)

Instituição de Utilidade Pública

![](_page_16_Figure_3.jpeg)

![](_page_17_Picture_1.jpeg)

Instituicão de Utilidade Pública

![](_page_17_Figure_3.jpeg)

![](_page_18_Picture_1.jpeg)

Instituição de Utilidade Pública

![](_page_18_Figure_3.jpeg)

#### **CONFIRMAÇÃO DO REGISTO**

**Deve agora ser criado o Perfil de "Super Utilizador", conforme indicado na mensagem**

![](_page_19_Picture_0.jpeg)

Instituição de Utilidade Pública

![](_page_19_Picture_2.jpeg)

# **CRIAÇÃO PERFIL "***SUPER-UTILIZADOR"*

![](_page_20_Picture_1.jpeg)

Instituição de Utilidade Pública

![](_page_20_Figure_3.jpeg)

**Clicar em "Administração" e de seguida em "Gestão de Utilizadores"**

![](_page_21_Picture_1.jpeg)

**Clicar em** 

**"INSERIR"**

(não é necessário preencher nada neste módulo)

Instituição de Utilidade Pública

![](_page_21_Picture_47.jpeg)

![](_page_22_Picture_1.jpeg)

Instituicão de Utilidade Pública

![](_page_22_Figure_3.jpeg)

![](_page_23_Picture_1.jpeg)

Instituição de Utilidade Pública

![](_page_23_Picture_42.jpeg)

**No email, clicar no link indicado para confirmação a criação do "Super-Utilizador"**

![](_page_24_Picture_1.jpeg)

Instituição de Utilidade Pública

![](_page_24_Figure_3.jpeg)

![](_page_25_Picture_1.jpeg)

Instituição de Utilidade Pública

![](_page_25_Picture_3.jpeg)

#### **Clicar em "Login"**

(de seguida vai para a página de acesso ao Balcão 2020, onde deve inserir o seu NIF e a password – é o NIF e a password do beneficiário e não a do super-utilizador)

![](_page_26_Picture_0.jpeg)

Instituição de Utilidade Pública

![](_page_26_Picture_2.jpeg)

![](_page_26_Picture_3.jpeg)

## **ACESSO AO FORMULÁRIO DE CANDIDATURA**

ASSOCIAÇÃO DA HOTELARIA. RESTAURAÇÃO E SIMILARES DE

Instituicão de Utilidade Pública

![](_page_27_Figure_3.jpeg)

#### **ACEDER AO FORMULÁRIO DE CANDIDATURA**

**Ir a "Candidaturas" e clicar em "Avisos"**

#### **ACESSO AO FORMULÁRIO DE CANDIDATURA**

![](_page_28_Picture_1.jpeg)

Instituicão de Utilidade Pública

![](_page_28_Picture_80.jpeg)

**FORMULÁRIO MICROEMPRESAS FORMULÁRIO PEQUENAS E MÉDIAS EMPRESAS 1 2**

> **(clicar em "Nova Candidatura" no Formulário respetivo)**

> **NOTA: Por regra, os formulários de candidatura não funcionam no Google Chrome, devem efetuar esta operação no Internet Explorer**

**1**

**2**

#### **ACESSO AO FORMULÁRIO DE CANDIDATURA**

![](_page_29_Picture_1.jpeg)

Instituição de Utilidade Pública

![](_page_29_Picture_62.jpeg)

**FORMULÁRIO MICROEMPRESAS**

#### **FORMULÁRIO PEQUENAS E MÉDIAS EMPRESAS**

**(clicar em "Nova Candidatura" no Formulário respetivo)**

**1**

**2**

![](_page_30_Picture_0.jpeg)

Instituição de Utilidade Pública

![](_page_30_Picture_2.jpeg)

# **FORMULÁRIO DE CANDIDATURA MICROEMPRESAS**

![](_page_31_Picture_1.jpeg)

Instituicão de Utilidade Pública

![](_page_31_Picture_68.jpeg)

#### **PÁGINA 1 PARAMETRIZAÇÃO**

**Nesta página, só tem que preencher o resumo, com um máximo de 300 carateres, podendo ser o seguinte texto:** 

*A pandemia COVID-19 obrigou ao encerramento temporário da atividade da empresa, e a sua reabertura obriga à aquisição de um conjunto de produtos, equipamentos e serviços, sem os quais não é possível garantir as medidas de segurança e de higiene recomendadas pelo Governo.*

![](_page_32_Picture_1.jpeg)

Instituicão de Utilidade Pública

![](_page_32_Picture_48.jpeg)

**HRESP**® ASSOCIAÇÃO DA HOTELARIA, RESTAURAÇ

Instituicão de Utilidade Pública

![](_page_33_Picture_93.jpeg)

![](_page_34_Picture_1.jpeg)

Instituicão de Utilidade Pública

![](_page_34_Picture_81.jpeg)

![](_page_35_Picture_1.jpeg)

Instituição de Utilidade Pública

![](_page_35_Picture_87.jpeg)

#### **PÁGINA 4 QUADRO DE INVESTIMENTOS**

Nesta página tem de inserir, por cada uma das áreas de despesa indicadas:

- O mês em que teve ou vaio ter essa despesa (podem ser consideradas despesas desde 18 março). Se vai ter as mesmas despesas até final de novembro, deve considerar a data da primeira aquisição;
- O valor do investimento (sem IVA, se o mesmo for dedutível).

É muito importante que sejam reunidos todos os orçamentos para as várias despesas que vão ser indicadas, de modo a que, em sede de pagamento final por parte do COMPETE 2020, as faturas correspondam aos valores indicados na candidatura.

![](_page_36_Picture_1.jpeg)

Instituicão de Utilidade Pública

![](_page_36_Figure_3.jpeg)

**VALIDAÇÃO DO FORMULÁRIO**

Após o preenchimento do formulário, deve validar se o mesmo está sem erros, através do botão para o efeito.

Caso existam erros de preenchimento, será apresentada a informação sobre os erros a corrigir.

![](_page_37_Picture_1.jpeg)

Instituicão de Utilidade Pública

![](_page_37_Figure_3.jpeg)

**SUBMISSÃO DA CANDIDATURA**

Não havendo erros no preenchimento do formulário, deve exportar a candidatura, clicando no botão para o efeito.